# 2019年2月ファームウェアアップデートについて

MEGA GPSコンピュータ ファームウェアアップデートで追加された機能の案内となります。

重要:LEZYNE GPS ROOT アップロードページからGPSデバイスのアップデートをしてください。 また、必ず最新のLezyne Ally V2フォンアプリをあなたのアプリストアからダウンロードしてください。

### GPSシグナルが弱く、標高がわかっている場所からスタートするときなどにご使用ください。 標高の手動設定の仕方

より正確な標高情報でライドが可能です。

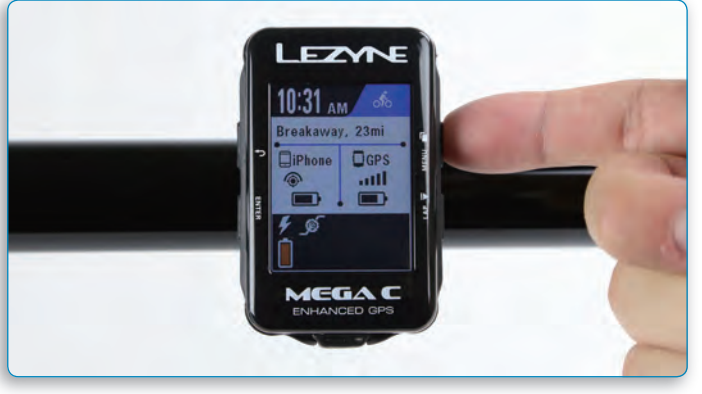

#### **STEP 1**

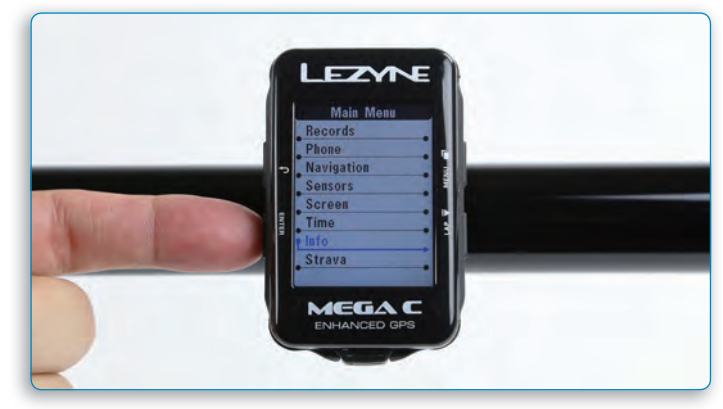

#### **STEP 2**

MENUボタンを2秒押しメニュー画面を開きます。 インフォリング 右側のボタンを押し、インフォ欄に合わせ、左下のENTERボタンを押す。

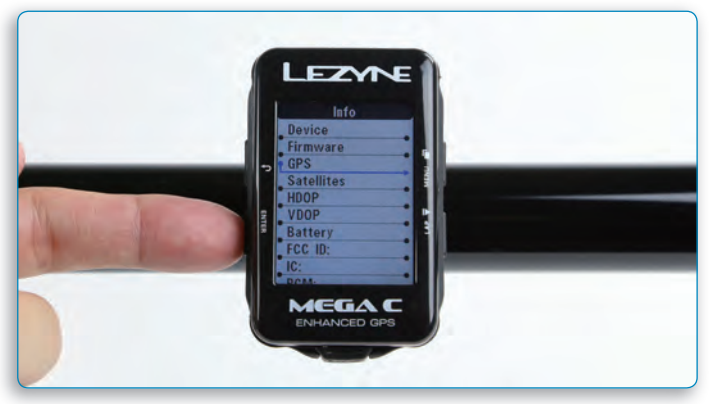

GPSへ合わせENTERボタンを押す。 **STEP 3 STEP 4** 

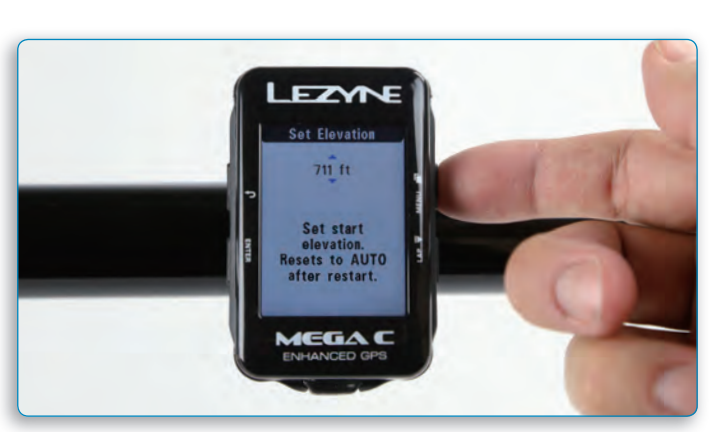

### **STEP 5**

標高を上下に調整するには、右側の2つのボタンを使用します。 左上のボタンを押して終了します。 デバイスを再度使用するときは、高度は自動にリセットされます。

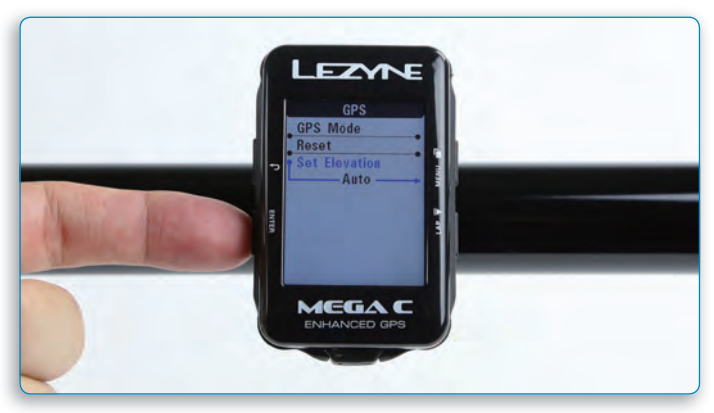

標高を設定に合わせ、ENTERボタンを押す。

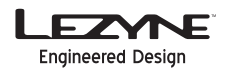

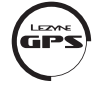

# ナビゲーションスクリーンにデータフィールドを追加

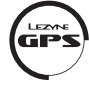

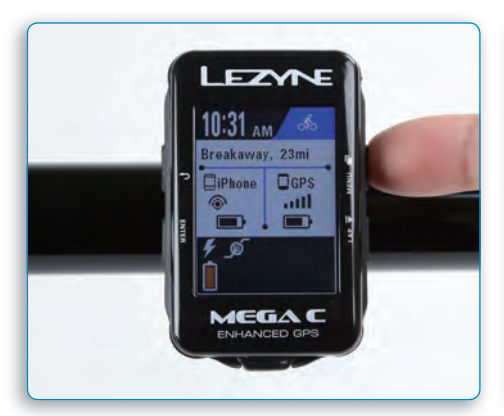

**STEP 1**

MENUボタンを2秒押しメニュー画面を開きます。 右側のボタンを押し、ナビゲーション欄に合わせ、

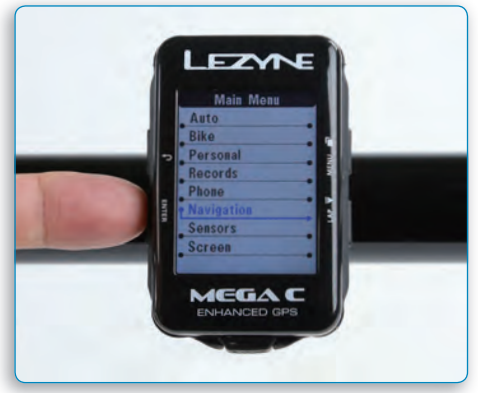

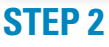

左下のENTERボタンを押す。

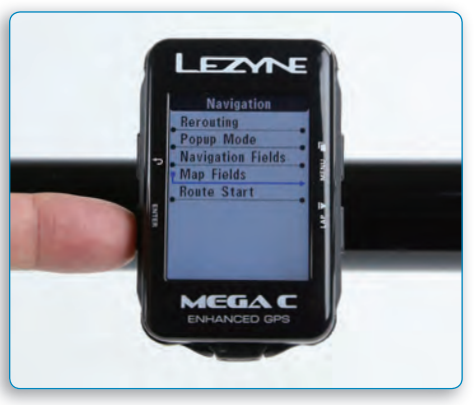

### **STEP 3**

Navigation fieldsかMap Fieldsに合わせ、 ENTERを押す。

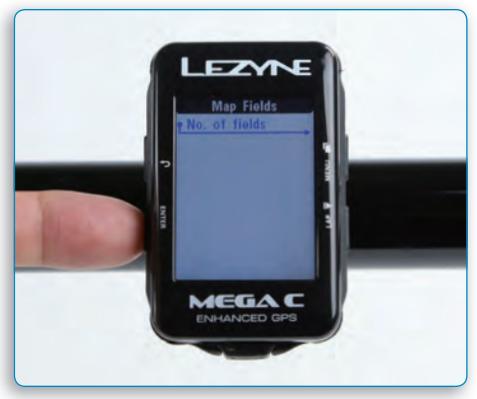

欄の数に合わせ、ENTERを押す。 **STEP 4**

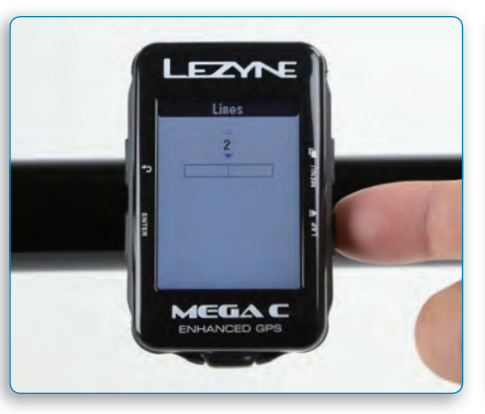

**STEP 5**

Navigation Fieldsは、欄の数1~2を選択可能。 Map Fieldsは、欄の数0~2を選択可能。 欄の数を選択し、ENTERボタンを押し決定。

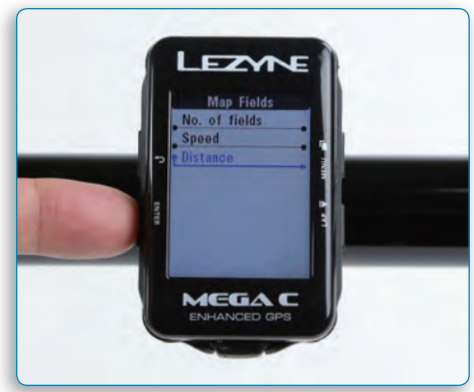

#### **STEP 6**

表示内容に合わせENTERボタンを押す

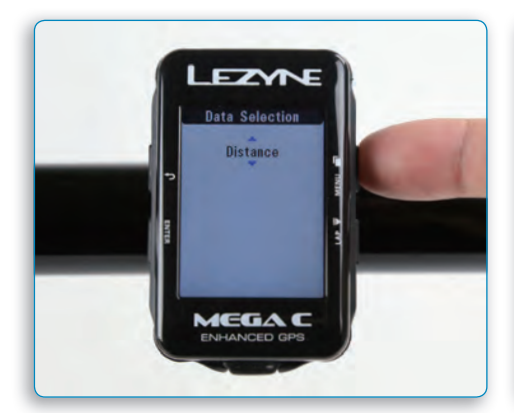

右側のボタンを押し、表示内容を選択し ENTERボタンを押す。 **STEP 7**

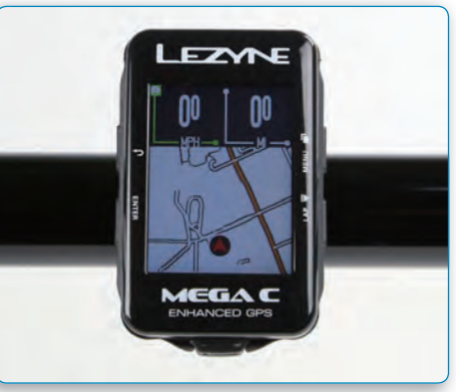

左上のボタンを押し、MENUから出る。 選択された表示が出ていることが確認できる。

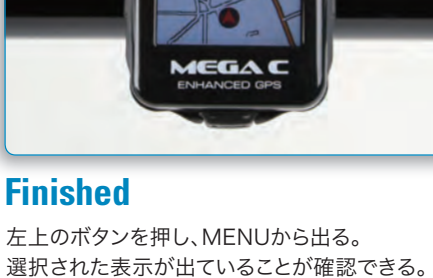

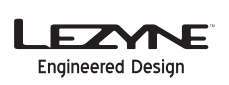

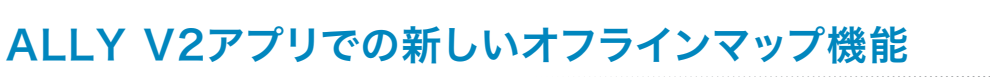

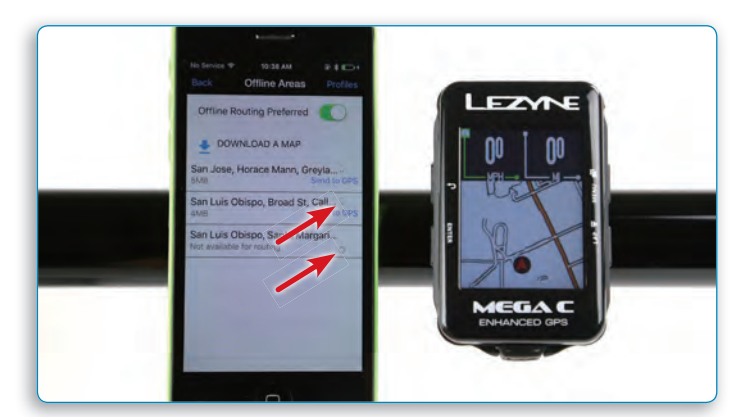

#### 新しいアイコン

マップ情報が携帯の中、デバイスの中、もしくは両方に入っているか確認可能。

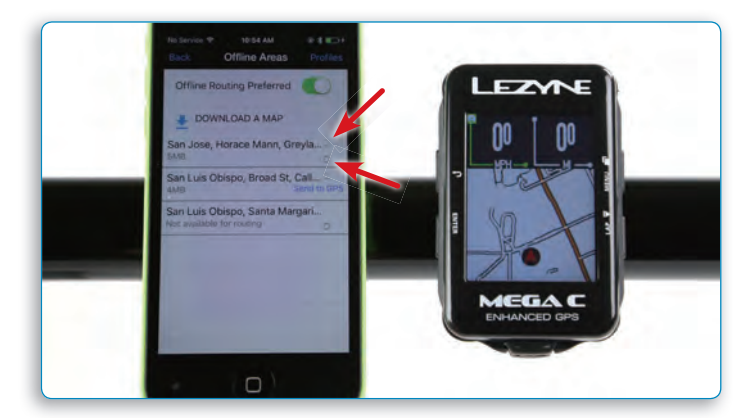

携帯とデバイスの中にMap情報がある場合、両方のアイコンが表示され ます。GPS ROOT(PC)からマップ情報をデバイスへダウンロードしただ けの場合、デバイスだけアイコンが表示されます。その場合、リルート機 能は使用できません。

マップ情報を携帯にもダウンロードすることでリルート機能を使用するこ とができるようになります。

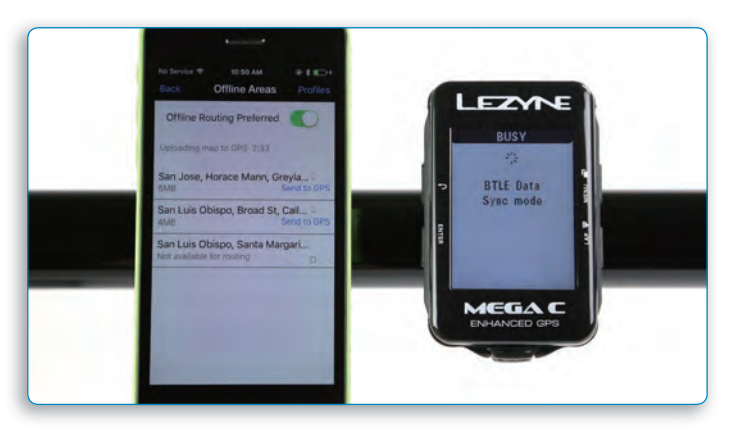

マップをダウンロード後GPSへ転送。

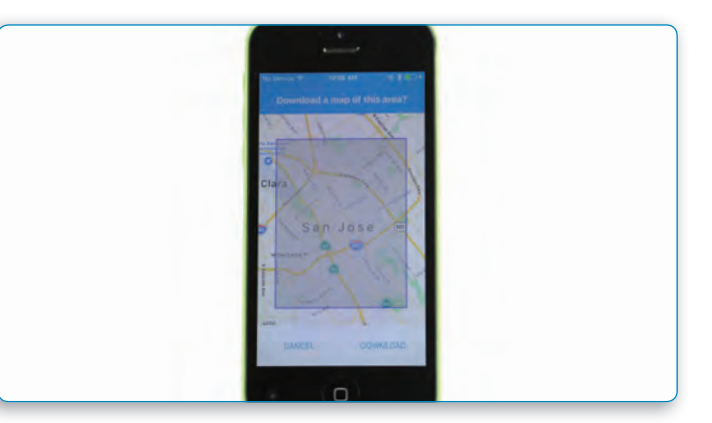

色が変わっているエリアはダウンロードされています。 新しいアイコン オンラント かんしゃ アクリロードエリア

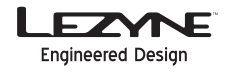

## FE-Cスマートトレーナーへの接続

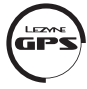

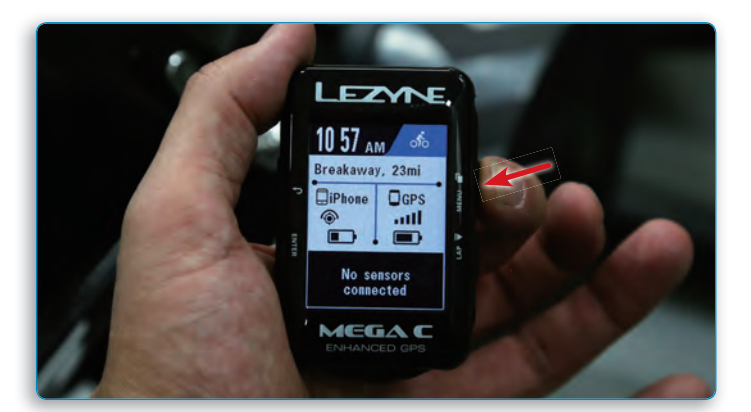

**STEP 1** MENUボタンを2秒押し「メニュー画面」を開きます。

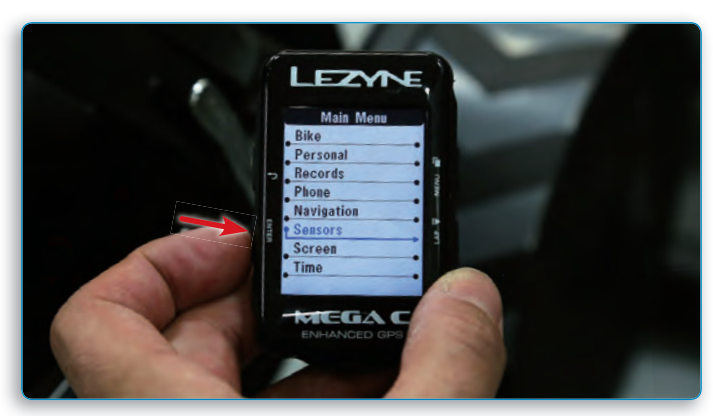

**STEP 2** 右側のボタンでセンサーに合わせ、ENTERを押す。

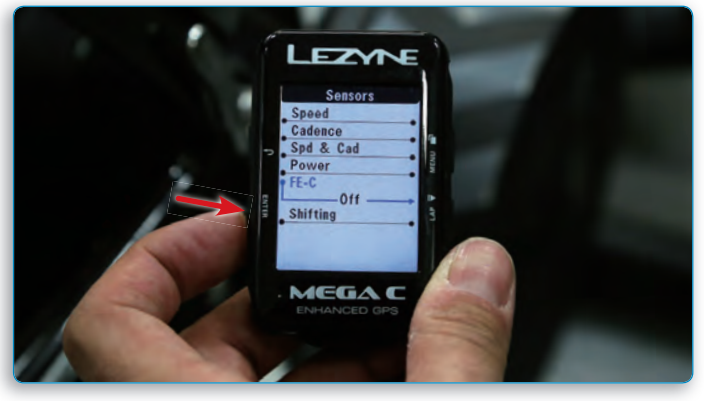

**STEP 3**

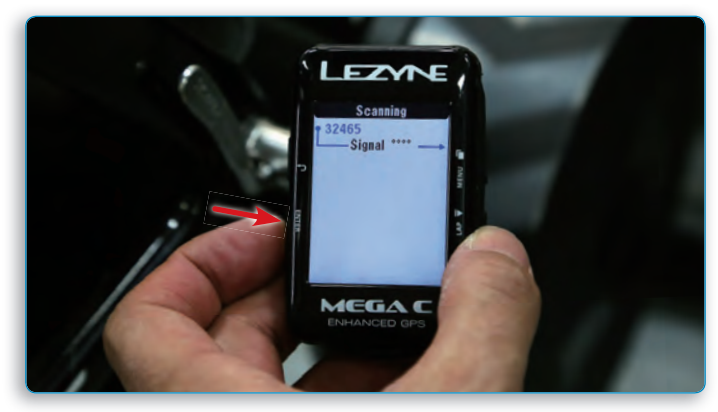

FE-Cを選択し、ENTERボタンを押す。 インディング インディング トランプ ANT+を選択しFE-Cシグナル発信ポイントへ近づける。 シグナルが現れたらENTERを押す。 **STEP 4**

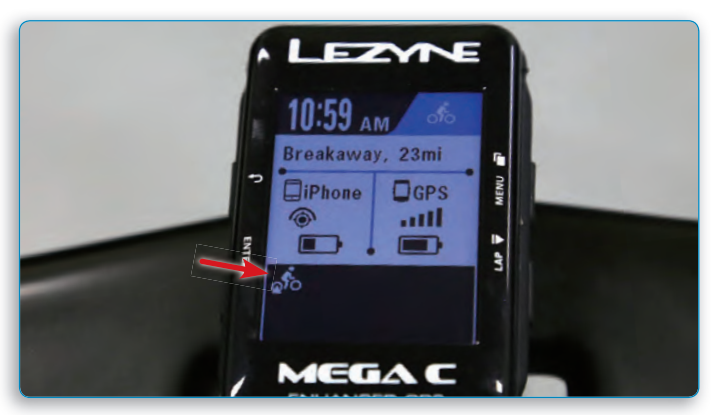

左下のアイコンにてペアリングされていることがわかります。 STEP1-2は同じ。STEP3にてPOWERを選択。

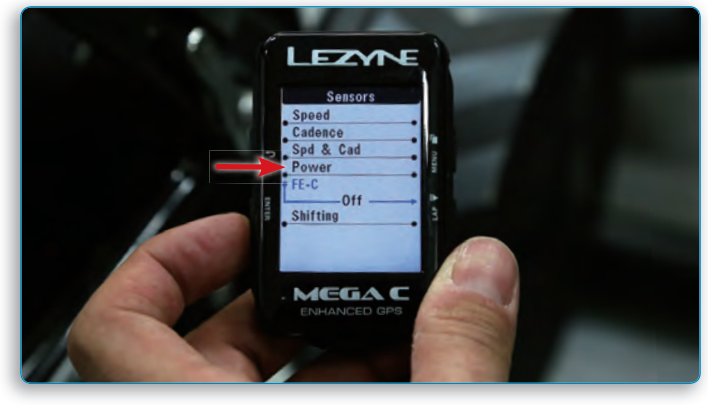

**FINISHED** スマートトレーナー パワーへ接続

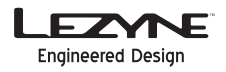